# **Viewing Report Card in Campus Parent**

The guidance included in this stepper is for parents or guardians who already have an existing Campus Parent account. If you do not have a Campus Parent account, refer to the Registering for a [Parent & Family Portal Account Stepper](https://drive.google.com/file/d/14oqqvmvhdingiZqw0pQkuUk0bEROjqKZ/view?usp=sharing).

## *Accessing the Portal*

1. Navigate to [http://www.philasd.org.](http://www.philasd.org) Select the *Login* button on the right hand side of the screen, beneath the announcement banner at the top of the page..

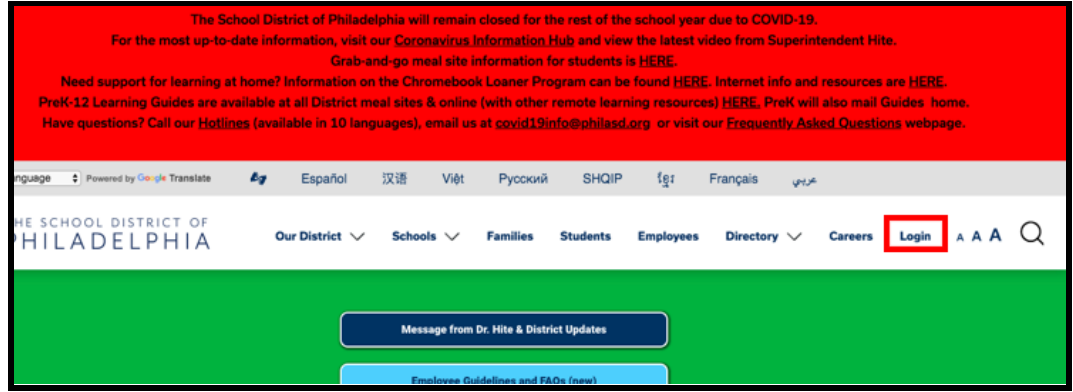

2. Enter your Portal Username and Password. Click *Login*.

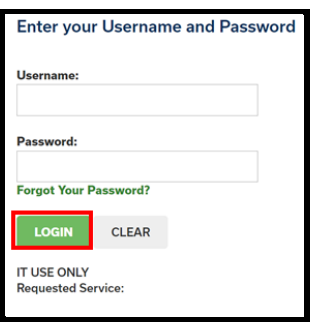

3. When you log in, you will open **Campus Parent***.* When **Campus Parent** opens, the Message Center will load. You will need to take some additional steps to view your student's report card.

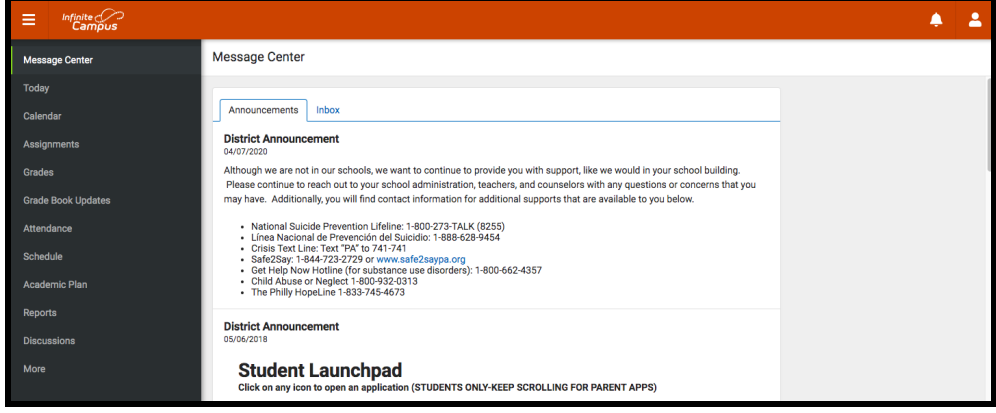

### *Accessing the Report Card*

1. Click on **More** on the left side of the screen, in the *Index*.

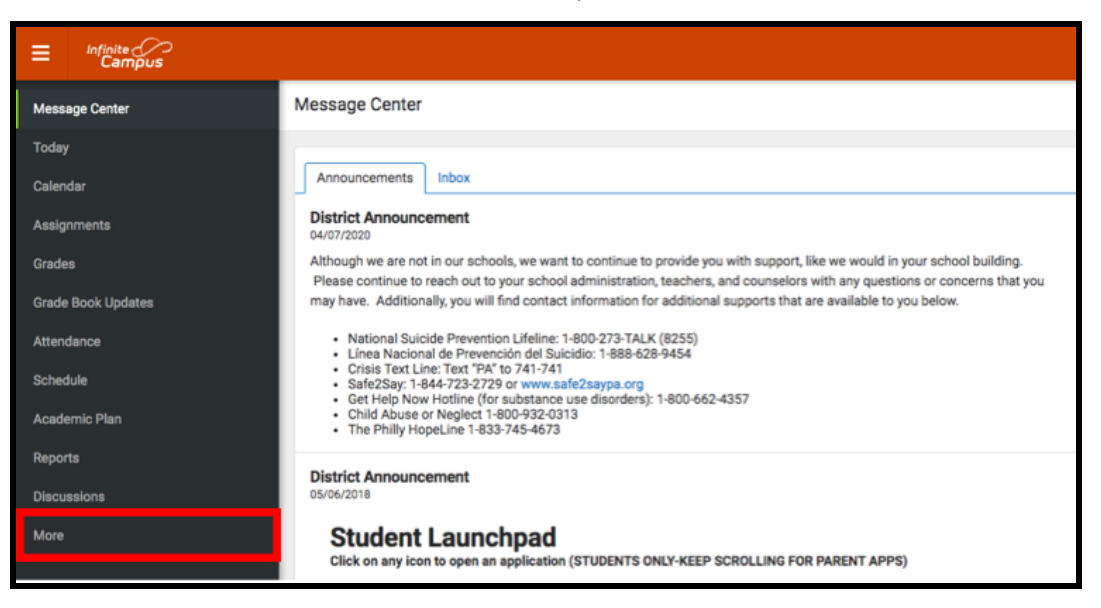

2. Your workspace will change to show additional tools available in **Campus Parent**. Click on the last tool in the list, *Backpack*.

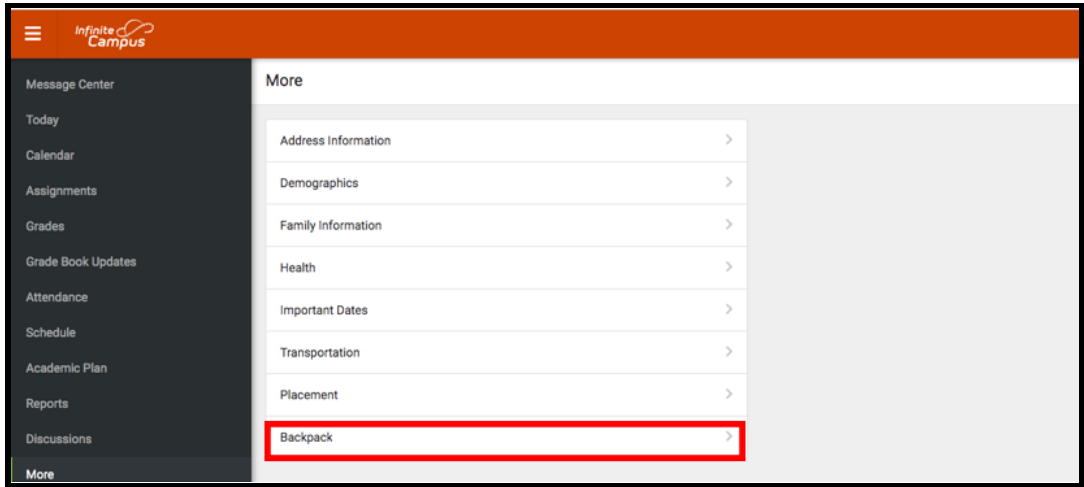

3. You should see a section for each student that your **Campus Parent** account is associated with. Click on the plus sign next to a student's name to expand their section.

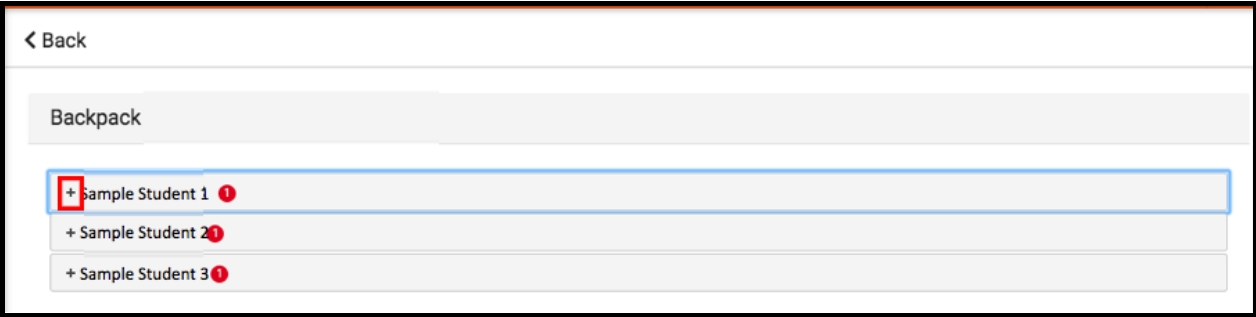

4. Beneath the student's name, you will see a subheading *Report Card.* Click on the plus sign to open this section. This will reveal a table with three columns - *Document Name, Published Date*, and *Acknowledged*. Under the *Document Name* column, you will see a document titled "20-21 (Insert School Name Here) Report Card." Click on this document to view the report card.

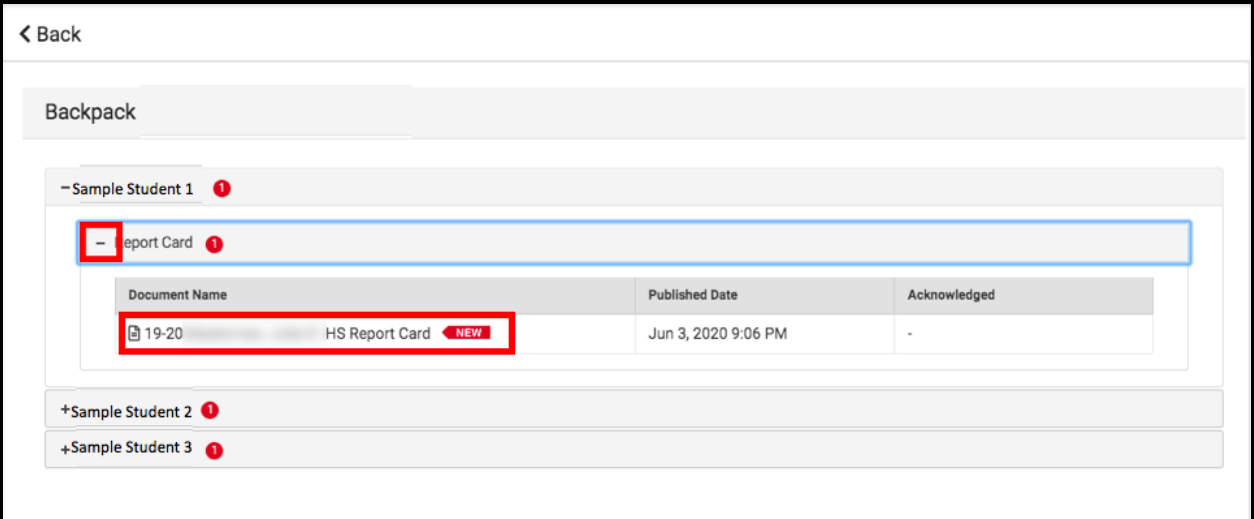

**Note:** The Published Date column will include a timestamp for when the Report Card was last generated by the system. The Acknowledged column is not utilized by the District at this time.

- 5. The **Report Card** will generate in a new window. In the upper right side of this window, you may notice the following icons.
	- **Full size screen icon:** The icon with arrows pointing in four different directions will toggle the view to a full screen view.
	- **Printing icon:** Users can begin the process to print the Report Card by clicking on the Printer icon.
	- **Download icon:** The icon of a piece of paper with a downward pointing arrow will allow the user to save the Report Card.

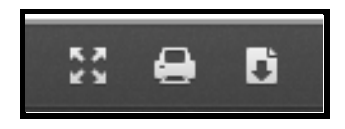

## *Sample Report Cards*

*High School Sample Report Card*

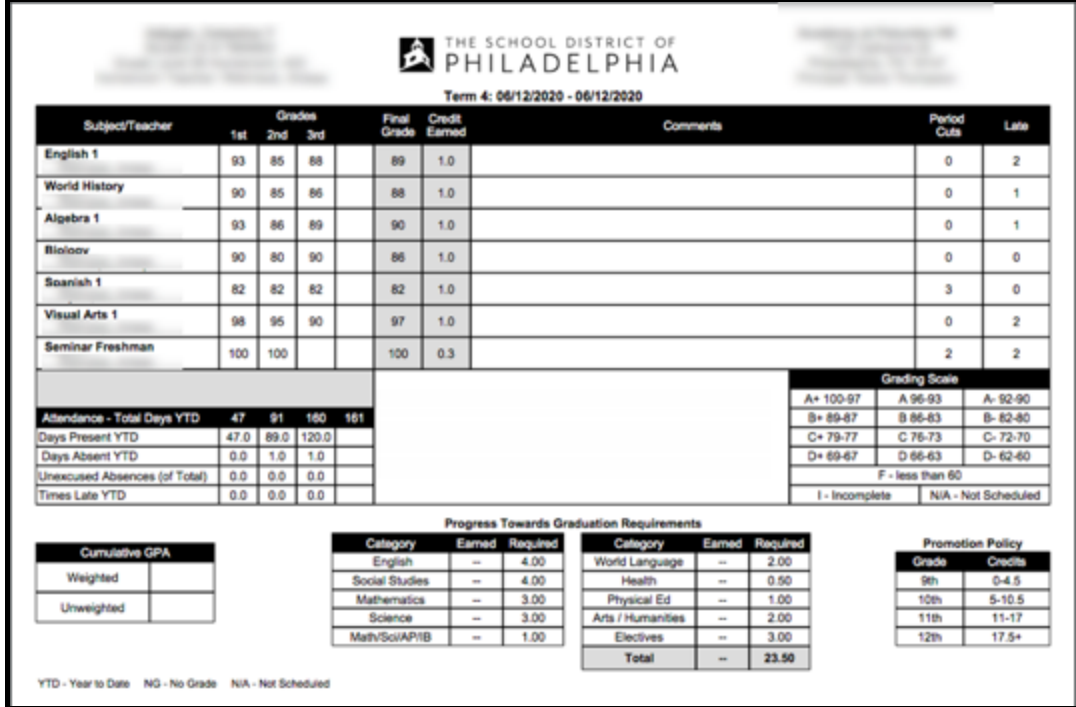

### *1st-8th Grade Sample Report Card*

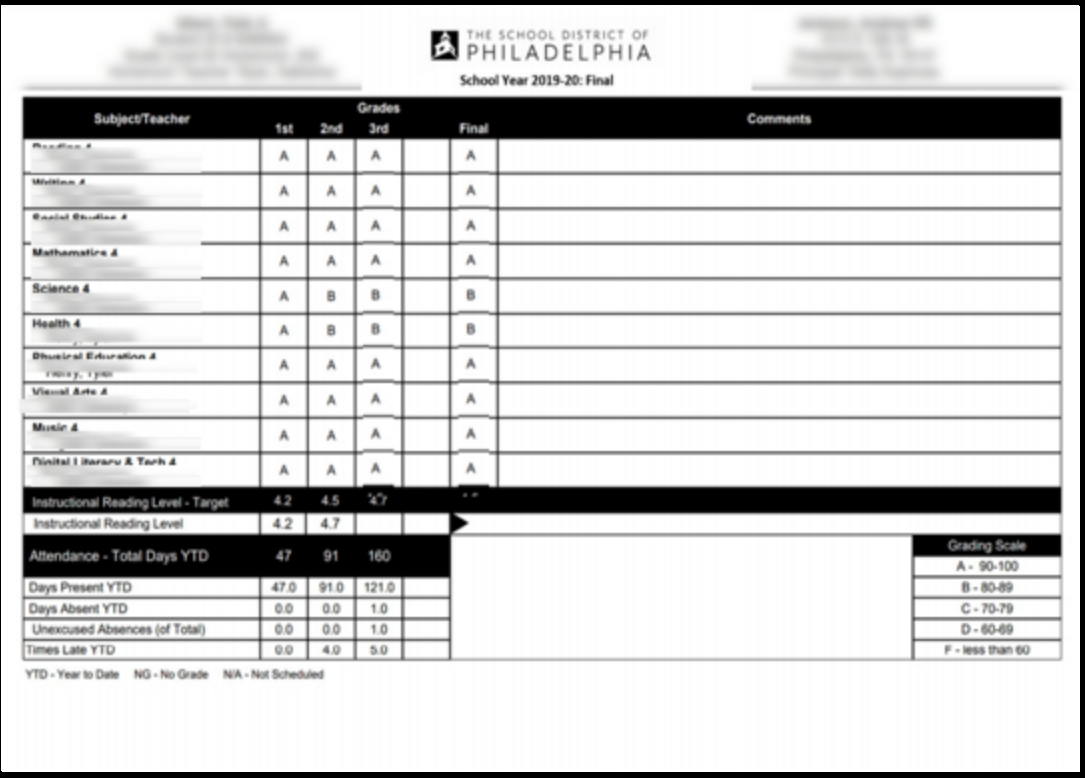

#### *Kindergarten Sample Report Card*

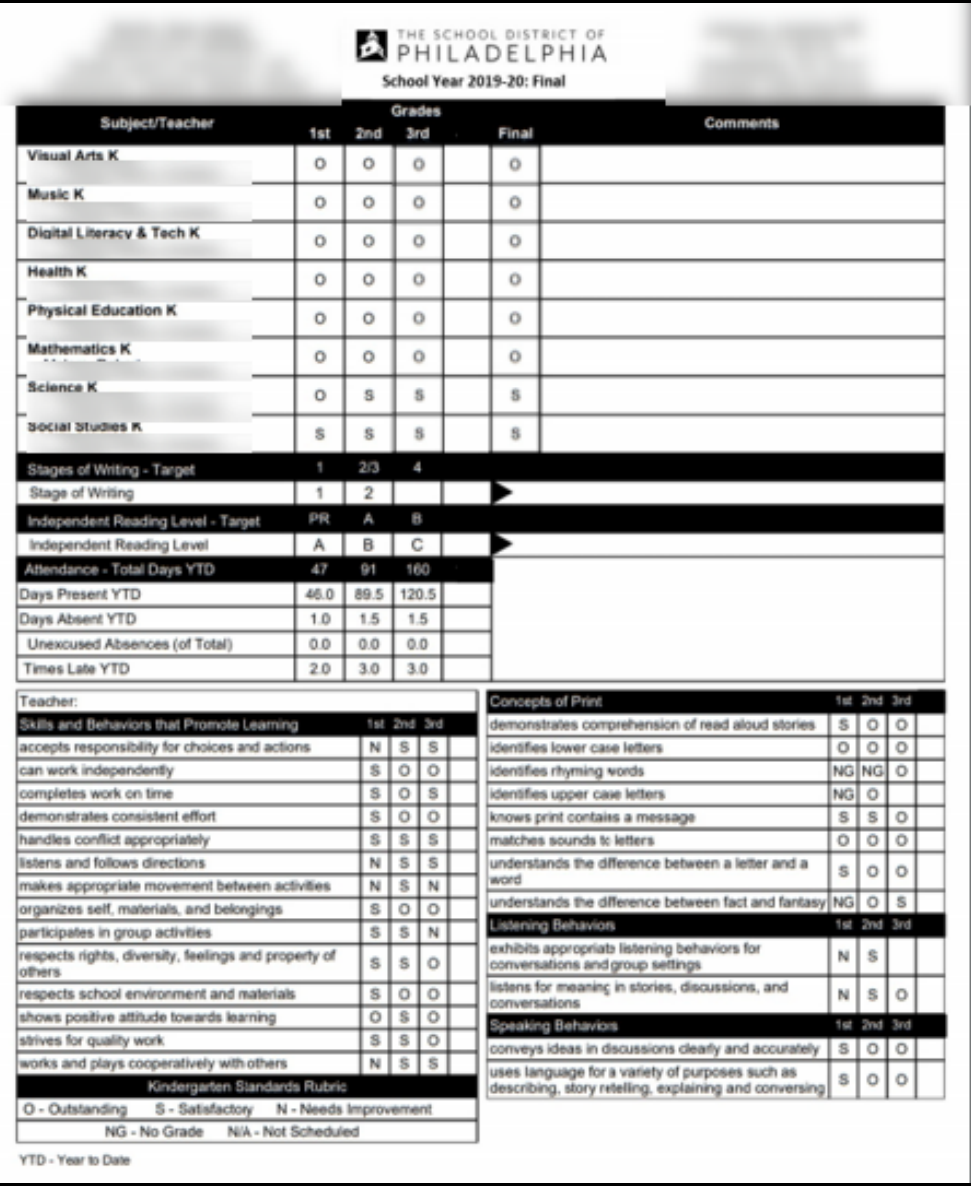